# **Online Student Area Guide**

✓ How to Log on

 $\checkmark$ 

 $\checkmark$ 

 $\checkmark$ 

DGE. HOPE.

SKILLS.

KNO

- View Assessment Areas
- Upload your documents
- View your Grades & Results

#### How to Log On to the Global Training Institute Student Area

- 1. Go to the Global Training Institute website globaltraining.edu.au
- 2. Click on the 'Student Login' button in the top menu alternatively navigate to gtionline.edu.au/moodle.

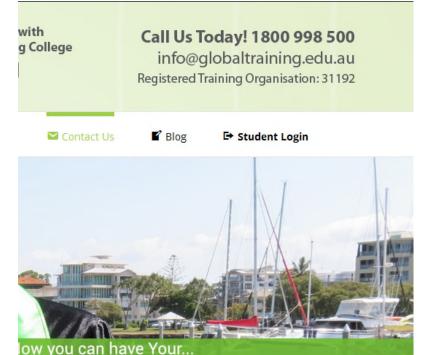

3. You will reach the Student area. Click on 'Log In'. Enter your login credentials in the username and password fields, then press login.

You are not logged in. (Log in)

| Log              | g in                |
|------------------|---------------------|
| Username         |                     |
| Password         |                     |
| Remember     Log | er username<br>g in |

 If you are logging in for the first time, you will be prompted to change your password to a new password of your choice, which needs to be at least six characters long.

You must change your password to proceed.

| Current e                   |       |  |
|-----------------------------|-------|--|
| password*                   | ••••• |  |
| New<br>password*            |       |  |
| New<br>password<br>(again)* |       |  |

 A notice will then pop up 'Password has been changed' – click 'Continue' to proceed. Make sure you save your password somewhere; your GTI folder or diary would be a useful place.

Password has been changed

#### Continue

6. Now click the 'My Courses' button in the top menu, which will take you to your personal home page with a picture of Graduates in the centre.

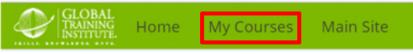

 You can now view all the courses you are currently enrolled in, either by clicking on 'My Courses' in the Menu at top of page left side or on right side of page. Click on any course to begin.

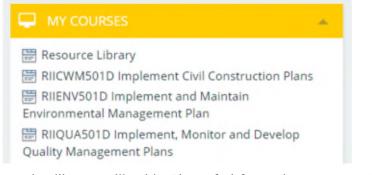

 Your unit will appear like this. Please feel free to browse around the unit and start learning by going through the Introduction, Core Learning & Recommended Resources toggles.

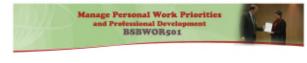

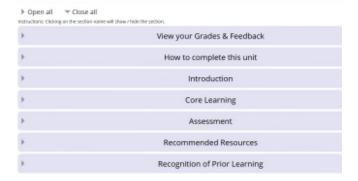

9. On the Top Right hand side, you have access to your Dashboard, student profile page, Grades, Messages, Preferences and Log out options.

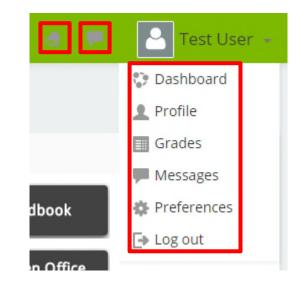

- 10. You also have the Bell icon which will notify you when trainers assess your work (if your preferences are correct and allow notifications onsite)
- 11. The Message bubble icon will notify you if someone messages you on the site.

Here you are able to fill out all forms need to progress, complete and notify us about anything. GTI will contact as soon as we can with your request.

### Student Home Page

Here you can download the Student Handbook, Open Office, Chrome, Adobe Flash and the Starting video for Moodle. Your Trainers Calendar is available for you to book appointments with them.

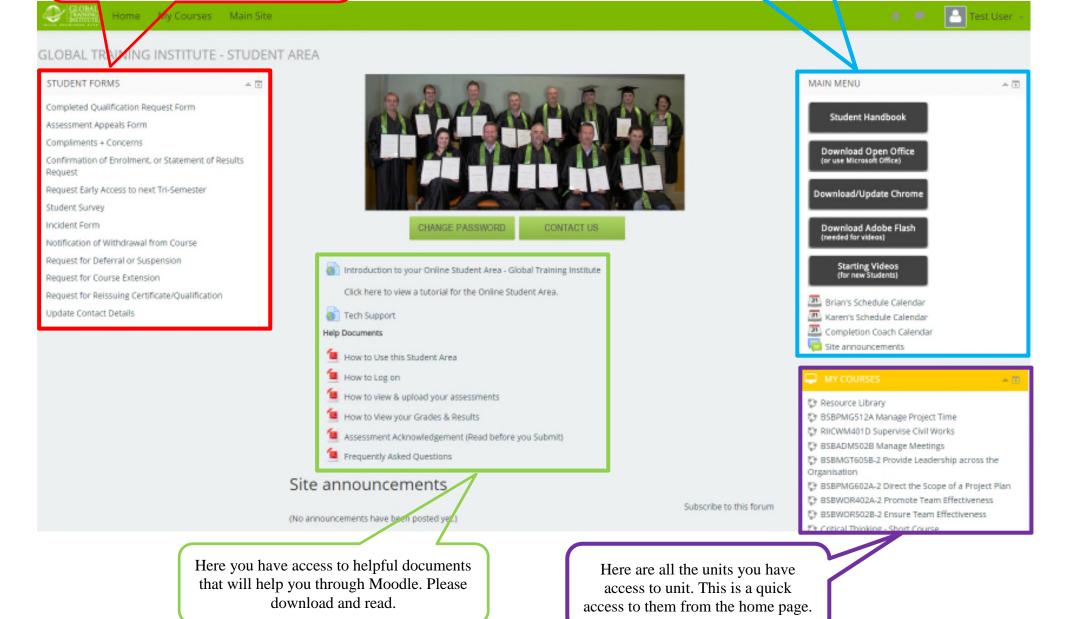

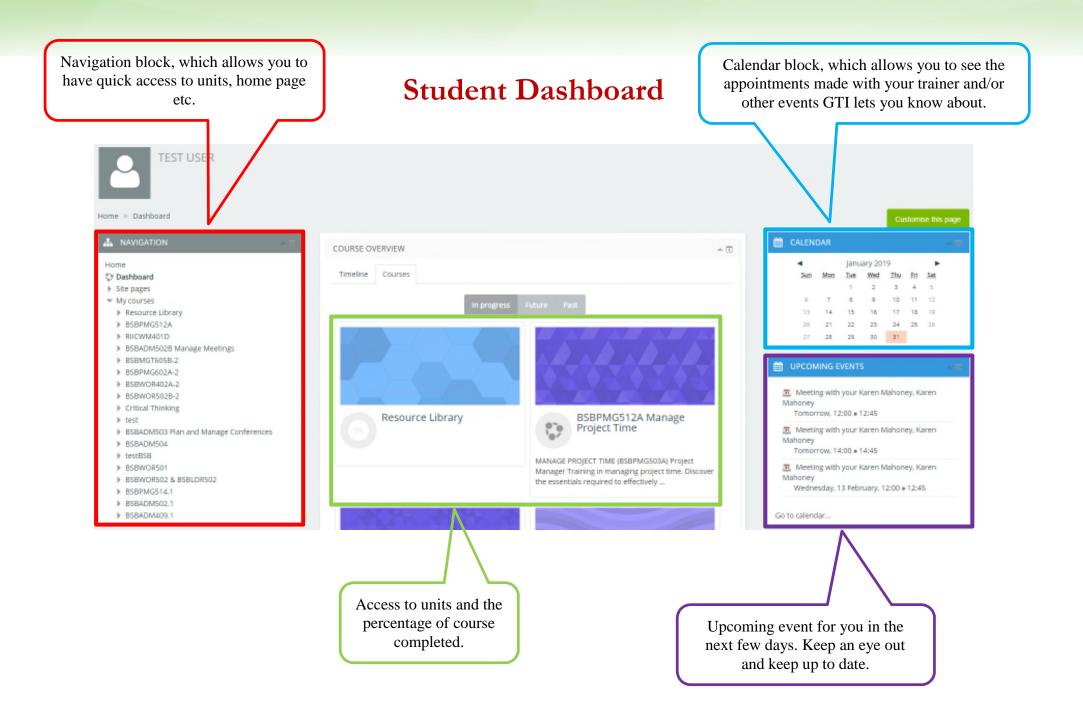

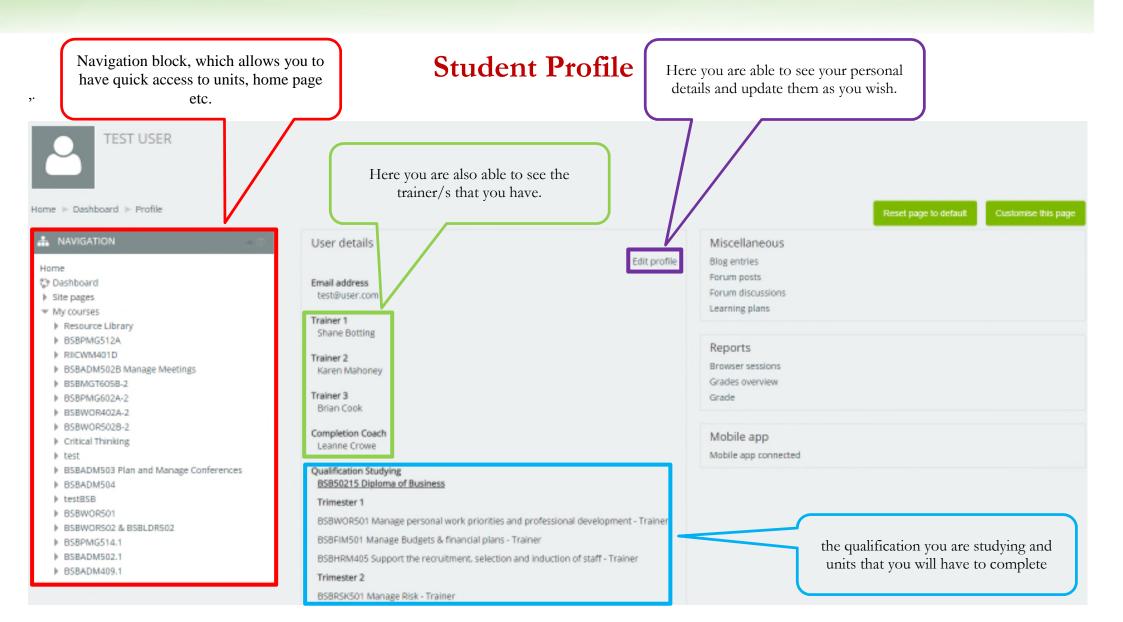

### How to Complete this Unit

Step 1: Open this Toggle and read through the information, outlining the steps which you can get to go about completing your units.

**Step 2:** If you are still stuck in not knowing how to go about this unit, please contact GTI staff or your trainer, who can help you out in knowing what resources match the tasks, to give you more of a guide to completing the assessment.

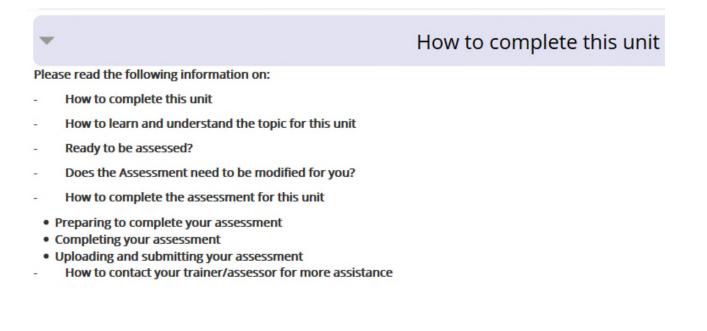

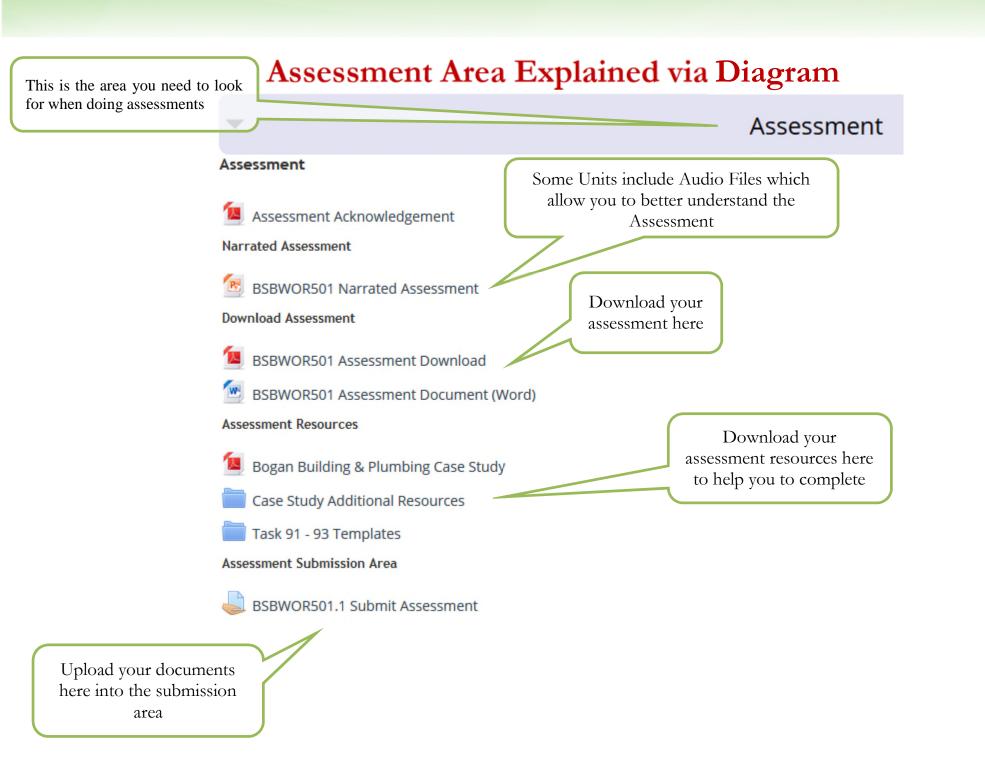

## How to Upload your Assessments for Marking

**Step 1:** Put all your documents for a unit in one place ready to be uploaded and label them clearly as shown below.

| 2 | « Sara Woodford > Diploma of Management > BSBFIM501A Assessm    |
|---|-----------------------------------------------------------------|
| • | Share with 🔻 Burn New folder                                    |
|   | Documents library<br>BSBFIM501A Assessment Arrange by: Folder • |
|   | Name                                                            |
|   | Project 71                                                      |
|   | Project 72                                                      |
|   | Project 73                                                      |
|   | Project 74                                                      |
|   | Project 75                                                      |

Step 2: Click on your first submission area

Assessment Submission Area

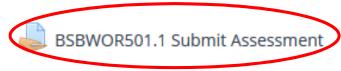

**Step 3:** Scroll down to the bottom of the page & click the green 'Add submission' button.

Submission status

| Submission status   | No attempt                      |
|---------------------|---------------------------------|
| Grading status      | Not graded                      |
| Last modified       |                                 |
| Submission comments | ▶ Comments (0)                  |
|                     | Add submission                  |
|                     | Make changes to your submission |

**Step 4:** Next click 'Add' to begin uploading your documents or drag and drop your documents onto the box with the blue arrow.

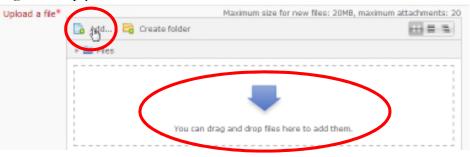

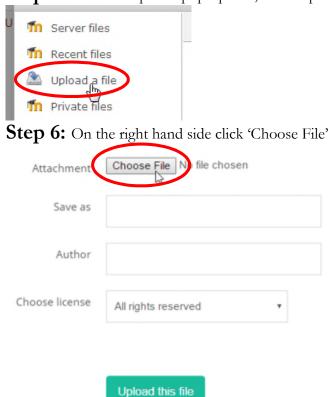

Step 5: In the File picker pop-up box, click 'Upload a file'

**Step 7:** Find your documents on your computer and when you've found the document you would like to upload double click on it.

| ) 🕌 🕨 Libraries 🕨 Documents 🕨 Sara         | Woodford           | <ul> <li>Diplor</li> </ul> | na of Ma |
|--------------------------------------------|--------------------|----------------------------|----------|
| ▼ 🕼 Open ▼ Share with ▼                    | Print              | E-mail                     | Bur      |
| Documents library<br>BSBFIM501A Assessment | Arrange by: Folder |                            | Folder 1 |
| Name                                       | *                  |                            |          |
| Project 71                                 |                    |                            |          |
| Project 72                                 |                    |                            |          |

# **Step 8:** Now your document will be taken into the previous screen and simply click 'Upload this file'

| Author         | Timothy Williams    |   |   |
|----------------|---------------------|---|---|
| Choose license | All rights reserved | • |   |
| (              | Upload this file    |   | 4 |

# **Step 9:** You will now see your document uploaded. If you wish to add more documents repeat steps 4-8

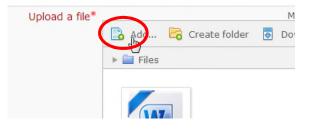

#### Step 10: Now click 'Save changes'

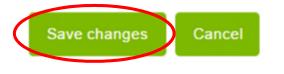

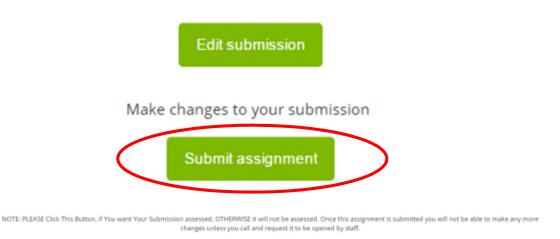

#### Step 12: If you are ready to submit click 'Continue'

Are you sure you want to submit your work for grading? You will not be able to make any more changes.

**Step 11:** Scroll down again to the bottom of the page where you will see your document. If you want to edit at this point (either add more documents or delete any) click '**Edit submission**', otherwise to submit your documents click '**Submit assignment**'

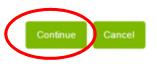

**Step 13:** You have now submitted your documents for your first Project or Question – congratulations! Please repeat all above steps to submit the rest of your Projects or Questions:

### How to View your Grades & Results within each Unit

**Step 1:** Click the 'View your Grades and Feedback' – Toggle to expand it **Step 2:** Click the link 'View your Grades and Feedback – Click here'

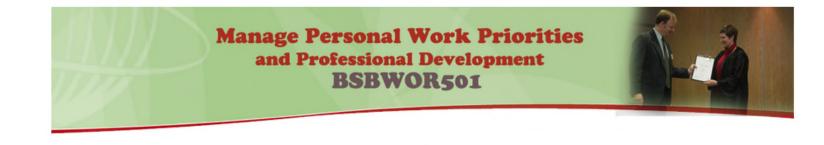

#### Open all Close all

Instructions: Clicking on the section name will show / hide the section.

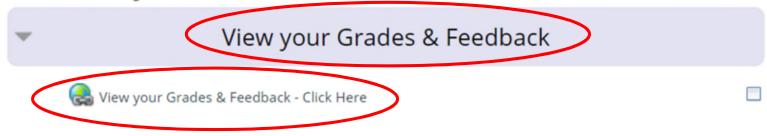

### How to View your Grades & Results within each Unit

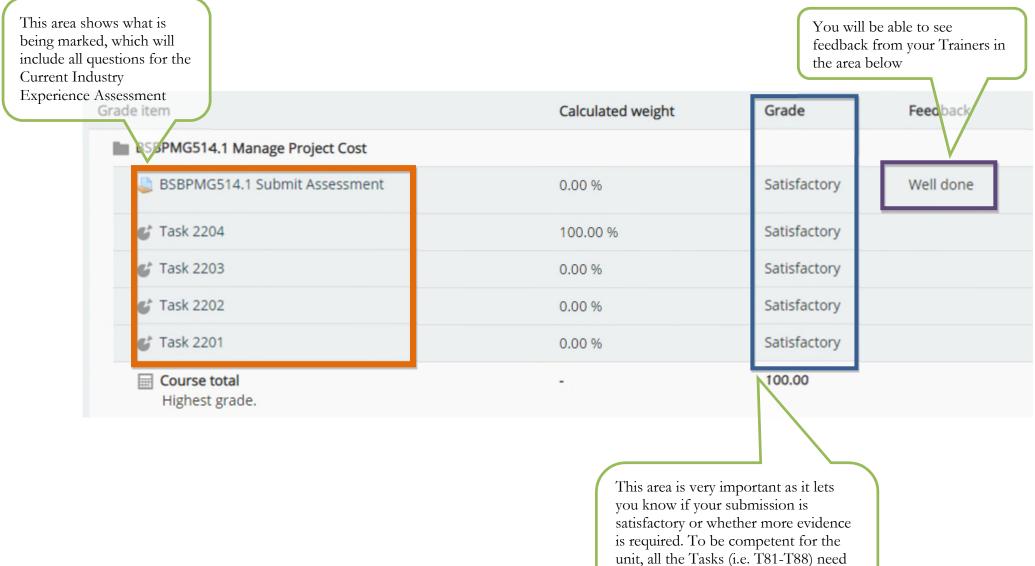

to be marked as 'Satisfactory'. If extra evidence is required then it will read 'More Evidence Required'.